# **How to Add a Dependent to Your Benefits - Birth & Adoption**

- Log in to your Workday account
- On your Home Page under Your Top Apps, click View all Apps,

### **88 View All Apps**

• Select the "Benefits and Pay" icon

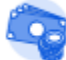

Benefits and Pay

• Select " Change Benefits"

### **Tasks and Reports**

**Payment Elections Change Benefits Change Retirement Savings** 

# Overview

Select "Birth/Adoption of a Child" from the list of change reasons

Beneficiary Change Change Reason \*

- Birth/Adoption of a Child
- **Change HSA Contributions**
- Death of Spouse/Child
- Divorce
- Employee or Dependent Gains/Loses Other Coverage
- ) Marital Status Marriage
- Retirement Contribution Change
- Spouse Gains / Loses Coverage from Another Source
- Enter the date of birth

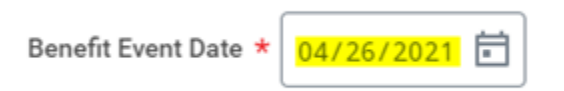

• Select "Submit" located at the bottom of the page

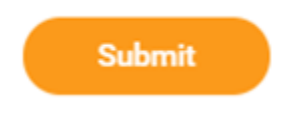

The following message will show, select "Open"

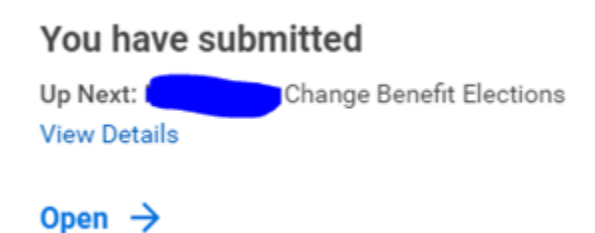

• Select "Let's Get Started"

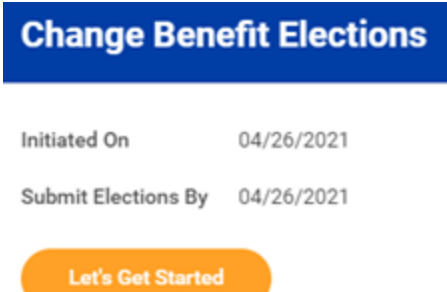

Answer the tobacco use question and select "Continue"

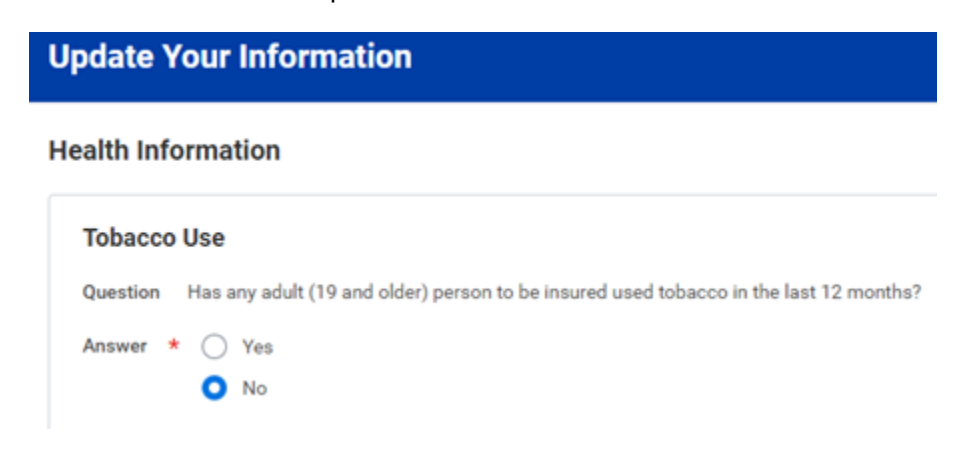

Select "Manage" for the benefit plan/s you would like the new dependent added to.

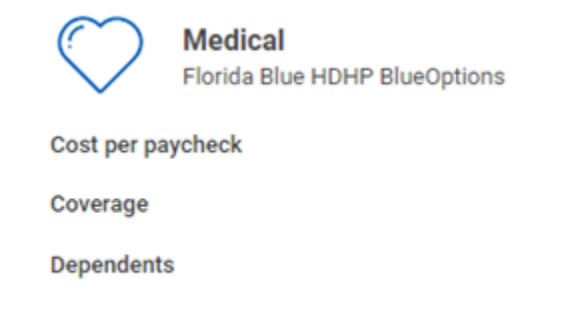

### Manage

Confirm the plan type (your current plan should already be selected)

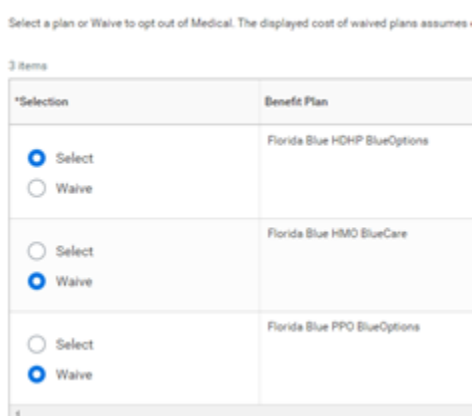

- Click on the "Confirm and Continue" button
- Select "Add New Dependent"

## **Dependents**

**Plans Available** 

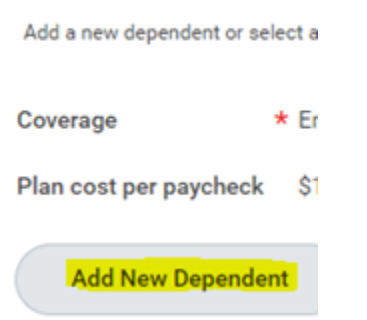

Click OK on the next prompt and follow the onscreen instructions to add your dependent.

#### Add My Dependent From Enrollment

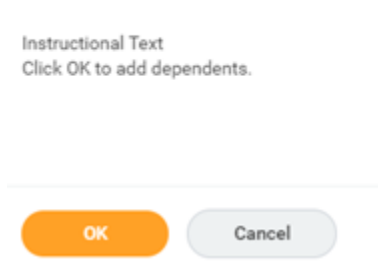

Once you have entered the information for your dependent, select "Save"

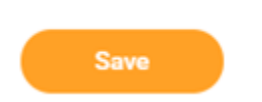

- Your new dependent will now be listed
- Add the Social Security Number if available, if not available add the reason
- If all the information is accurate, select "Save"
- Your new coverage will now be displayed, including the updated bi-weekly cost.

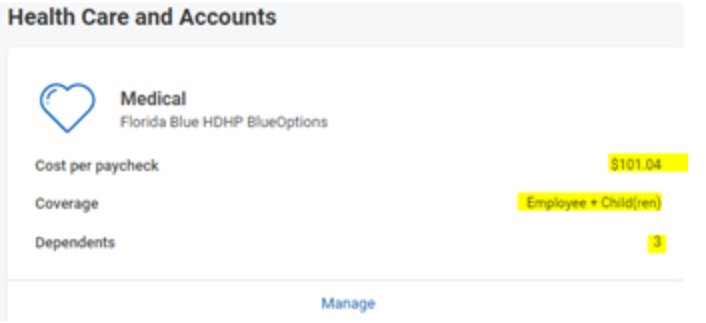

Review your changes and select the "Review and Sign" button located at the bottom of the page.

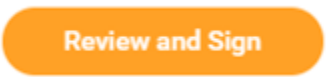

The "View Summary" page will be displayed, confirm the information is correct and check off the "I Accept" box shown at the bottom of the page. Then select "Submit"

#### **Electronic Signature**

#### Legal Notice: Please Read

Your name and Password are considered your "Elec

- 
- 
- 
- 
- $\begin{array}{ll} \bullet\quad \ \ \, \mathsf{You}\quad \ \ \, \mathsf{undeertand}\, \mathsf{and}\, \mathsf{approx} \, \mathsf{not}\, \mathsf{we}\, \mathsf{and}\, \mathsf{entrall}\, \mathsf{not}\, \mathsf{end} \\ \bullet\quad \ \ \, \mathsf{You}\, \mathsf{understand}\, \mathsf{and}\, \mathsf{not}\, \mathsf{you}\, \mathsf{will}\, \mathsf{not}\, \mathsf{pay}\, \mathsf{incomm}\, \bullet\\ \bullet\quad \ \ \, \mathsf{Conpany-provided}\, \mathsf{line}\, \mathsf{not}\, \mathsf{den} \, \$

REPRESENTATION. I have read or had read to me th<br>and are true, complete, and correctly recorded. AUT<br>other organization, institution or person, that has ree<br>Inc. I understand that there is a possibility of redisc!<br>Privacy

FRAUD NOTICE: Any person who knowingly and with

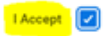

Your changes will be directed to the Benefits Manager for review and approval.

 $\odot$ 

Related articles

**Content by label**

There is no content with the specified labels